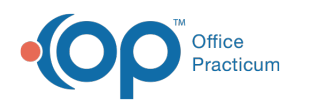

## Add Adjustment Codes used in Office

ر<br>n 08/16/2021 10:37 ar

## **Path: Maintenance and Setup > System Codes**

## About

NextStep Solutions has an extensive list of Adjustment Note reasons in the Billing Engine. You can add to your System Codes table if you need any other type of adjustment reason option to display as a selection in the Adjustment Note drop-down menu.

## Add New Adjustment Note Options

- 1. Navigate to System Codes by following the path above.
- 2. In the Code Type Locator field, enter**TXNNT**. Review all TXNNT entries in the System Codes List to make sure you are not adding a duplicate.

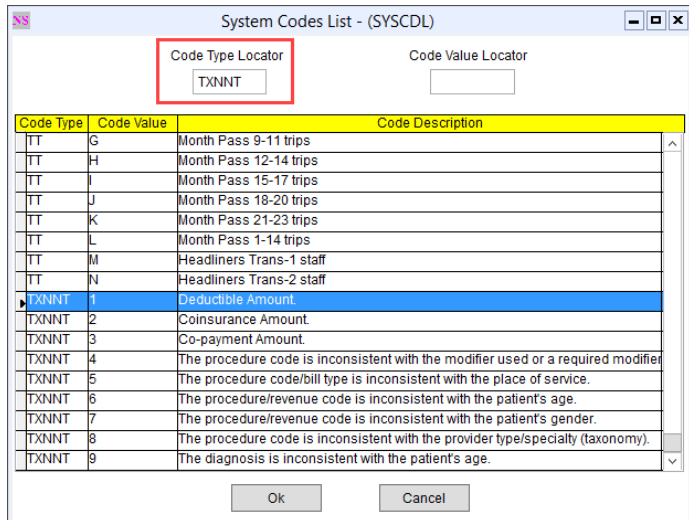

**Note**: In the lower left-hand corner of the Billing Engine a**Code Type = " "** is displayed that is associated with the dropdown menu you are selecting within a window. This is the value you would enter into the Code Type field if you wanted to add additional options to this particular drop-down menu.

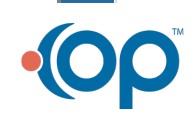

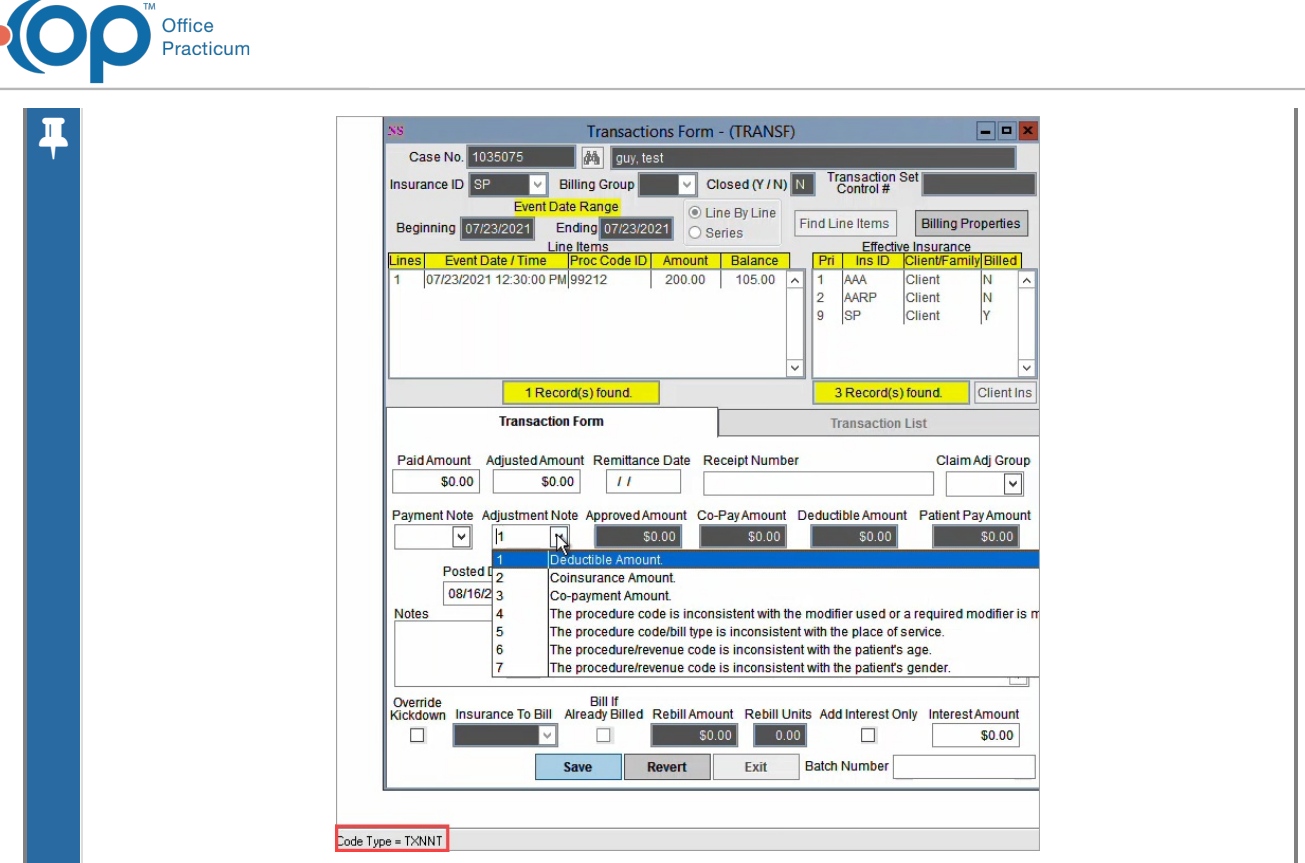

- 3. Click the **Ok** button.
- 4. Click the **Add** button.
- 5. Complete the following fields:
	- **Code Type:** Enter **TXNNT**.
	- **Code Value:** Enter a value. This is the order that the Adjustment Note options are displayed. If you try to enter a value that is already taken, the system will tell you it's a duplicate record.
	- **Code Xref:** May be left blank.
	- **Short Description**: May be left blank.
	- **Long Description**: Enter in a description for the Adjustment Note. This is displayed in the Code Description column in the System Codes List.
- 6. Click the **Save** button. The adjustment reason is displayed in the Adjustment Note drop-down menu.

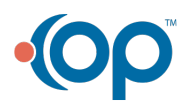